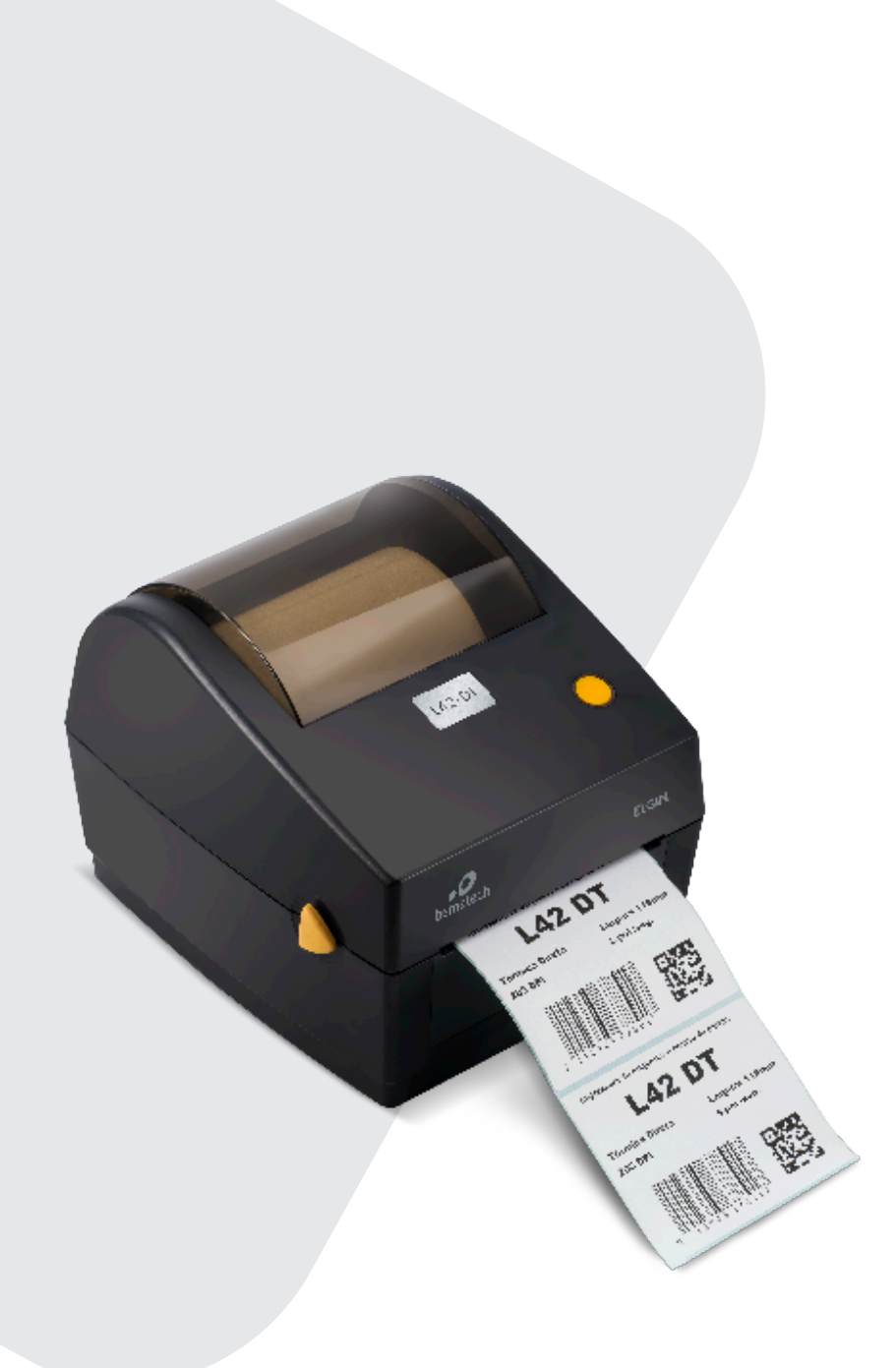

# MANUAL DO USUÁRIO

IMPRESSORA DE ETIQUETAS E CÓDIGO DE BARRAS L42DT

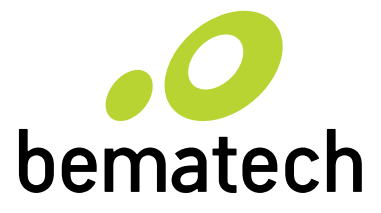

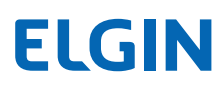

# CONTEÚDO

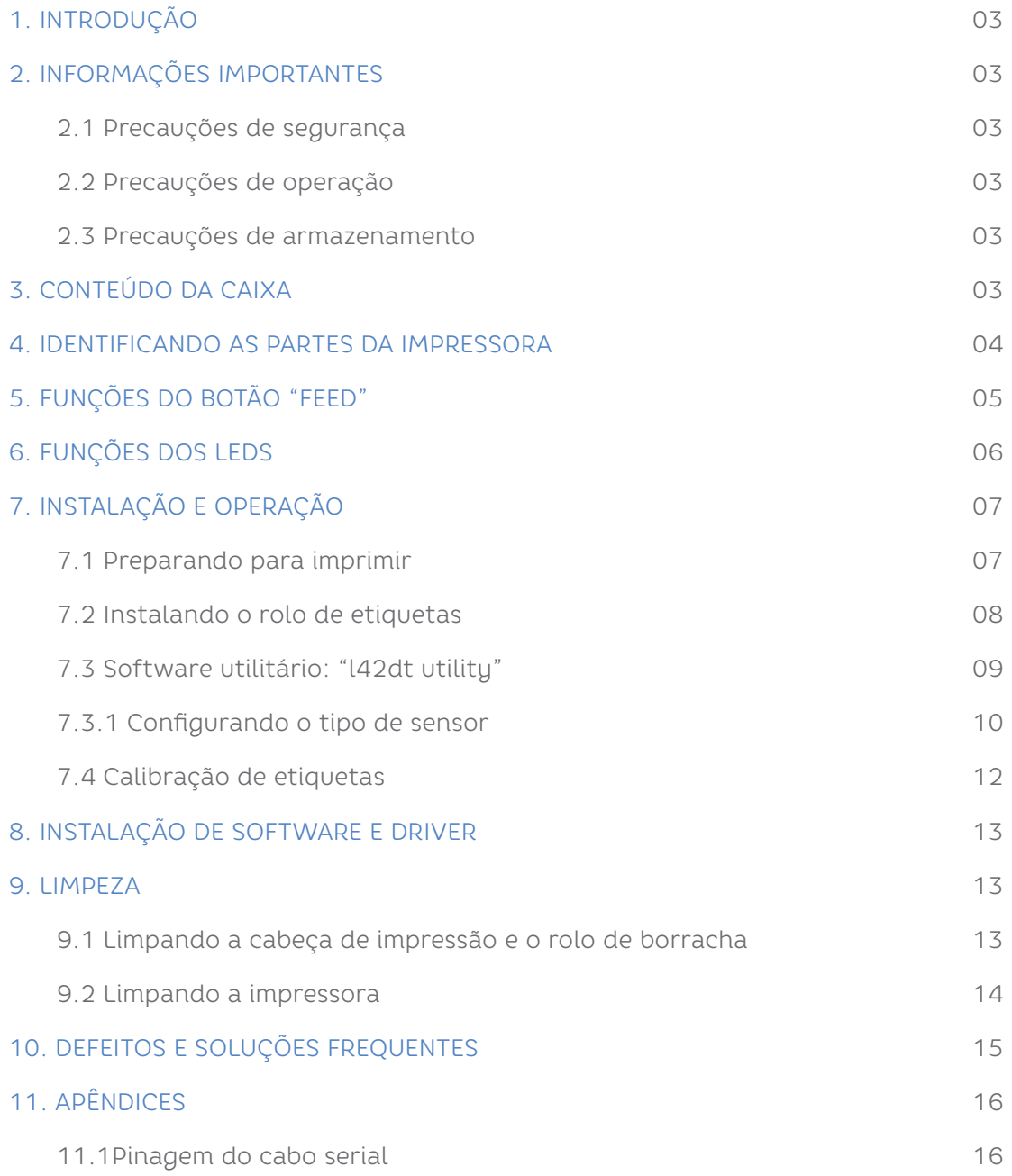

# **1.INTRODUÇÃO**

Parabéns por escolher a impressora de etiquetas e códigos de barras ELGIN L42 DT. A partir de agora você conta com o nosso compromisso de oferecer produtos de alta qualidade e que sejam fáceis de usar e manter. Este manual contém informações sobre o uso correto e as melhores práticas a seguir para que seu equipamento funcione corretamente e por muito tempo.

#### **2.INFORMAÇÕES IMPORTANTES**

Antes de utilizar esta impressora, leia cuidadosamente as instruções a seguir para evitar quaisquer danos pessoais ou ao equipamento.

### **2.1 PRECAUÇÕES DE SEGURANÇA**

A) Use somente a fonte de alimentação que acompanha a impressora (original de fábrica), pois o uso de fontes não adequadas, pode ocasionar fogo ou até mesmo explosão.

B) Nunca opere o equipamento com as mãos molhadas.

C) Ao desconectar os cabos da impressora, desligue a impressora primeiro, e segure sempre pelos conectores. Pois ao puxar diretamente o fio, pode causar sérios danos ao cabo ou ao próprio equipamento.

### **2.2 PRECAUÇÕES DE OPERAÇÃO**

A) Água e nenhum tipo de líquido devem ser derramados diretamente na impressora, isto pode causar danos irreparáveis.

B) Nunca abra a impressora durante a impressão, isto pode resultar em danos aomecanismo de impressão.

C) Se estiver utilizando a interface serial, não desconecte o cabo de comunicação durante o trabalho de impressão, caso contrário, informações da impressão podem ser perdidas.

D) Temperaturas muito altas (acima de 45°C) ou muito baixas (abaixo de 5°C), podem alterar a qualidade da impressão.

E) Etiqueta de má qualidade ou fora do período de validade, podem afetar drasticamente a qualidade da imagem impressa. Certifique-se sempre de usar materiais de boa qualidade, para obter o melhor resultado de impressão.

#### **2.3 PRECAUÇÕES DE ARMAZENAMENTO**

A) A L42DT deve ser armazenada em um ambiente com temperatura entre - 40° e 60°C, e humidade relativa entre 5% e 95%.

B) Etiquetas devem ser armazenadas em local com temperatura "ambiente", longe da luz solar.

### **3. CONTEÚDO DA CAIXA**

- Impressora L42 Dt
- Fonte De Alimentação
- Cabo De Força
- Eixo P/ Rolo De Etiquetas, C/ 2 Batentes Laterais
- Cabo USB
- Cabo Serial Rs-232
- Cd De Instalação
- Guia Rápido

#### Nota:

Os itens inclusos podem sofrer alterações sem aviso prévio.

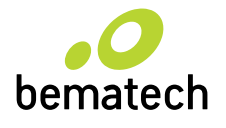

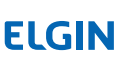

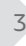

## **4. CONHECENDO A IMPRESSORA L42DT**

 1  $\overline{2}$  3 4

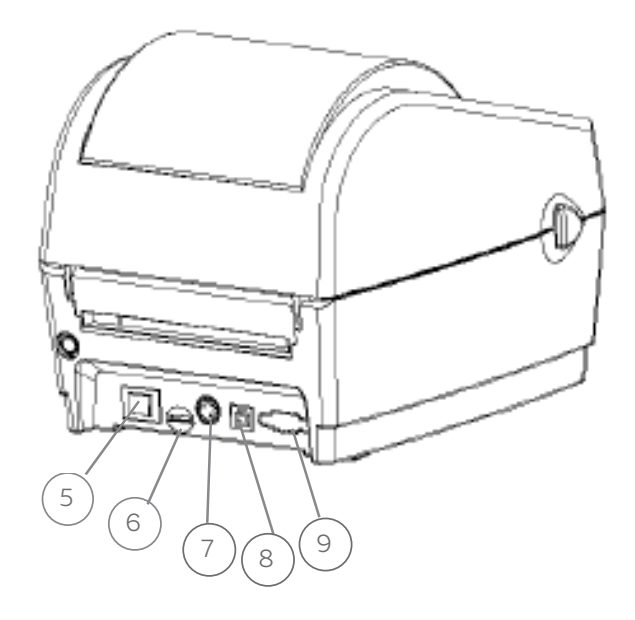

1- Botão Feed.

3- Saida de Etiqueta

4- Trava da Tampa

2- Indicador

- 5- Chave Liga/Desl.
- 6- Entrada Cartão SD
- 7- Conector da Fonte
- 8- Porta USB
- 9- Porta Serial RS-232

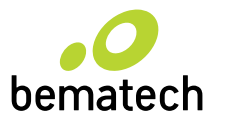

# **5. FUNÇÕES DO BOTÃO "FEED"**

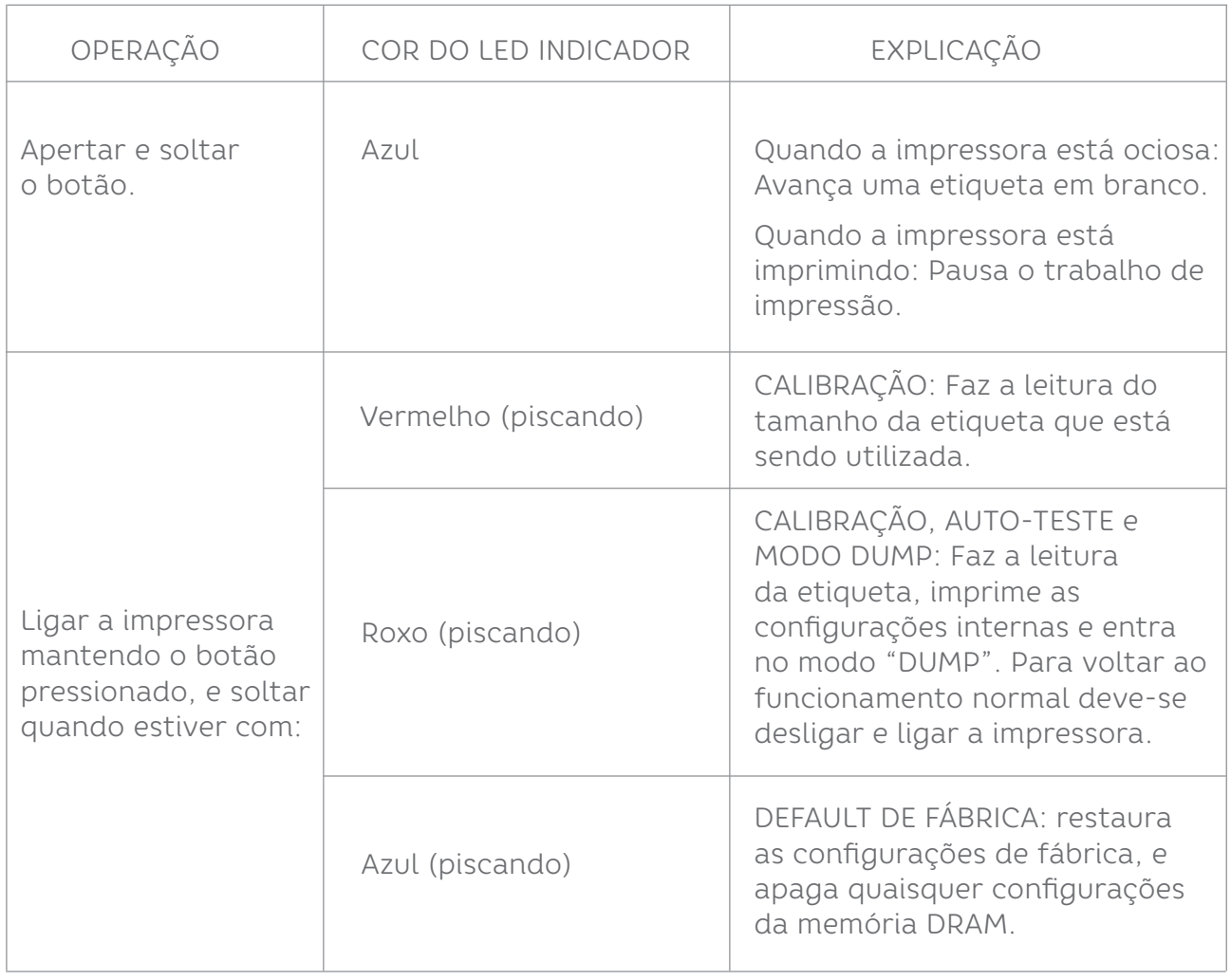

### ATENÇÂO

\*\*\* Antes de realizar a calibração, certifique-se de a impressora está configurada para utilizar o tipo correto de etiqueta (GAP ou Tarja Preta ou Continua). Veja mais detalhes no capítulo "L42DT Utility".

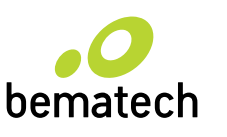

Ï

!

# **6. FUNÇÕES DOS LEDS**

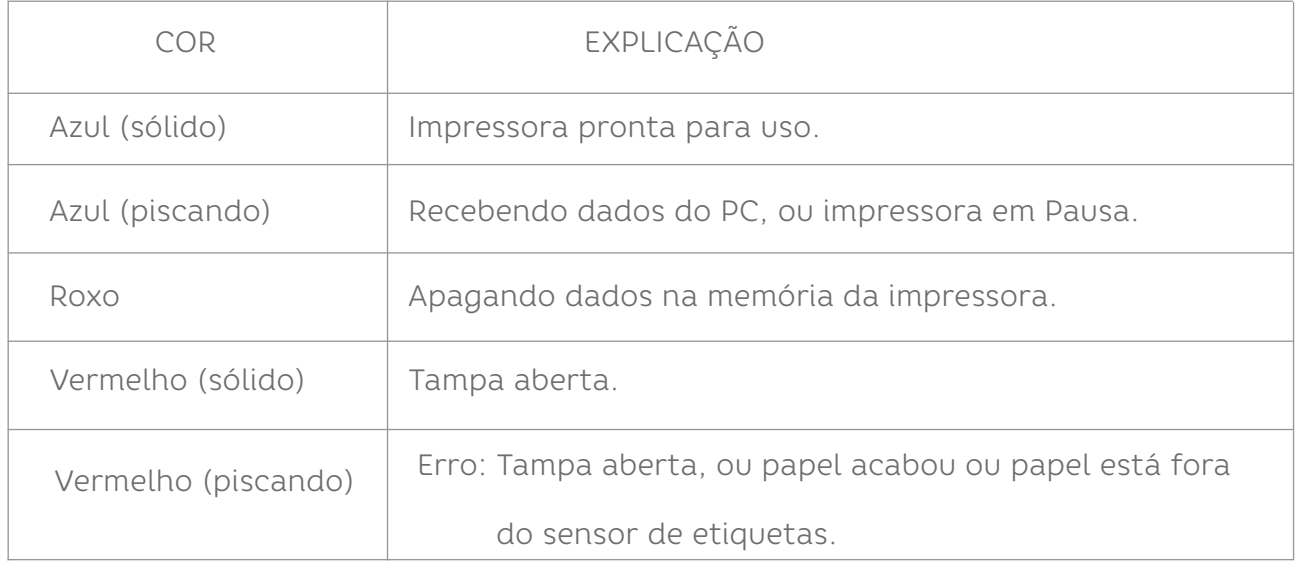

![](_page_5_Picture_2.jpeg)

# **7. INSTALAÇÃO E OPERAÇÃO**

#### **7.1 PREPARANDO PARA IMPRIMIR**

- 1) Coloque a impressora em uma superfície plana e segura
- 2) Certifique-se de que a impressora esteja desligada
- 3) Conecte o cabo USB ou Serial RS-232 na impressora
- 4) Conecte o cabo da Fonte na impressora, e depois conecte a fonte na rede elétrica

![](_page_6_Picture_6.jpeg)

![](_page_6_Picture_7.jpeg)

### **7.2 INSTALANDO O ROLO DE ETIQUETAS**

1) Insira o eixo no rolo de etiquetas, e centralize os dois batentes laterais.

![](_page_7_Picture_2.jpeg)

- 2) Abra a tampa da impressora puxando as travas, localizadas nas suas laterais.
- 3) Coloque o rolo de papel já montado no eixo, no suporte da impressora.
- 4) Deslize os guias laterais para que toquem nas bordas da etiqueta.

![](_page_7_Picture_6.jpeg)

![](_page_7_Picture_7.jpeg)

**ELGIN** 

8

### **7.3 SOFTWARE UTILITÁRIO: "L42DT UTILITY"**

Este software utilitário permite realizar diversas configurações na impressora L42DT, atualizar firmware, enviar comandos, carregar imagens em sua memória, etc. Neste manual, será abordado somente a primeira aba: "Config. da Impressora"

1) Clique no arquivo "L42DT Utility" e abra o software.

- 2) Existem 4 abas, que permitem ajustar e enviar comandos à impressora:
	- Configuração da impressora;
	- Gerenciador de arquivos;
	- Comandos
	- Configuração Sistema da Impressora.

![](_page_8_Picture_50.jpeg)

![](_page_8_Picture_9.jpeg)

### **7.3.1 CONFIGURANDO O TIPO DE SENSOR**

A) Ligue a impressora e conecte-a na porta USB do computador.

B) Em "Interface", selecione "USB", e clique em "Receber".

C) Na aba "Comum" Selecione o tipo de Sensor que será utilizado:

• Em "Sensor de Etiqueta", escolha a opção que melhor se adequa ao material que será utilizado:

*GAP:* quando existe um espaçamento entre as etiquetas

*Tarja Preta:* tarja preta no verso das etiquetas

*Continuo:* neste caso o rolo de etiquetas é contínuo, não possui nenhuma demarcação entre as etiquetas.

• Depois de selecionar o tipo de sensor, clique em "Enviar", para salvar na impressora.

![](_page_9_Figure_9.jpeg)

![](_page_9_Picture_10.jpeg)

![](_page_9_Picture_12.jpeg)

Para outras configurações, veja as descrições a seguir:

![](_page_10_Picture_92.jpeg)

![](_page_10_Picture_2.jpeg)

### **7.4 CALIBRAÇÃO DE ETIQUETAS**

Este procedimento é necessário sempre que uma etiqueta for utilizada pela primeira vez na impressora L42DT, ou quando uma etiqueta com altura diferente da anterior for utilizada.

Antes de calibrar, certifique-se de que a impressora está configurada para o tipo de sensor (Sensor de Etiqueta) correto, conforme descrito no capítulo 7.3.1.

Existem duas formas de calibrar a L42DT:

#### ATRAVÉS DO BOTÃO FEED:

Ligue-a mantendo o botão pressionado, e somente solte quando o LED começar a piscar na cor vermelha. Algumas etiquetas avançam automaticamente.

#### ATRAVÉS DO SOFTWARE UTILITÁRIO "L42DT UTILITY":

a) Na aba "Config da Impressora", clique em "Calibrar Sensor" .

b) Na janela que se abre, clique em: "Calibrar". Algumas etiquetas avançarão automaticamente.

![](_page_11_Picture_60.jpeg)

![](_page_11_Picture_10.jpeg)

## **8. INSTALAÇÃO DE SOFTWARE E DRIVER**

Para instalar o software e o driver de Windows, consulte o CD que acompanha a impressora L42 DT, ou acesse o site: automacao.elgin.com.br , para encontrar as versões mais atuais disponíveis para download.

![](_page_12_Picture_2.jpeg)

## **9. LIMPEZA**

![](_page_13_Picture_1.jpeg)

A limpeza da cabeça de impressão deve ser efetuada sempre antes de instalar um novo Rolo de Etiquetas, ou quando a qualidade de impressão estiver ruim ou muito clara. Nunca utilize objetos pontiagudos ou abrasivos para limpá-la. A cabeça de impressão é sensível à eletricidade estática, evite tocá-la diretamente. Nunca use estilete ou objetos cortantes para limpar o rolo de borracha.

### **9.1 LIMPANDO A CABEÇA DE IMPRESSÃO E O ROLO DE BORRACHA**

Desligue a impressora, aguarde 2 minutos até que a cabeça de impressão esfrie. Abra a tampa e remova o Rolo de Etiquetas.

Utilizando algodão levemente umedecido com álcool isopropílico, limpe a superfície da cabeça de impressão na linha onde estão localizados os micro-aquecedores, conforme mostrado na figura a seguir.

![](_page_13_Picture_6.jpeg)

Depois limpe o rolo de borracha, girando-o com as mãos para que toda sua superfície seja limpa (NUNCA utilize nenhum objeto pontiagudo ou cortante).

#### **9.2 LIMPANDO A IMPRESSORA**

O interior da impressora pode ser limpo com um jato de ar (nunca direcione o jato de ar para a cabeça de impressão), ou também com um pincel limpo e macio, para remover o acúmulo de pó ou resíduos do próprio rolo de etiquetas.

Pode-se utilizar também um pano que não solte fiapos, levemente umedecido com água, para limpar toda a impressora, com exceção da cabeça de impressão e o rolo de borracha.

![](_page_13_Picture_11.jpeg)

![](_page_13_Picture_12.jpeg)

# **10. DEFEITOS E SOLUÇÕES FREQUENTES**

![](_page_14_Picture_129.jpeg)

![](_page_14_Picture_2.jpeg)

# **11. APÊNDICES**

#### **11.1 PINAGEM DO CABO SERIAL**

![](_page_15_Picture_94.jpeg)

![](_page_15_Picture_3.jpeg)

## **elgin.com.br/automacao/home**

SUPORTE TÉCNICO (11) 3383.5776 0800 644 2362 (apenas telefone fixo)

![](_page_16_Picture_3.jpeg)

![](_page_16_Picture_4.jpeg)

$$
\mathcal{E}^{\text{group}}
$$

O grupo\_elgin

Grupo Elgin

 $\prod_{i=1}^n$  Elgin S.A. (Brazil)

![](_page_16_Picture_9.jpeg)